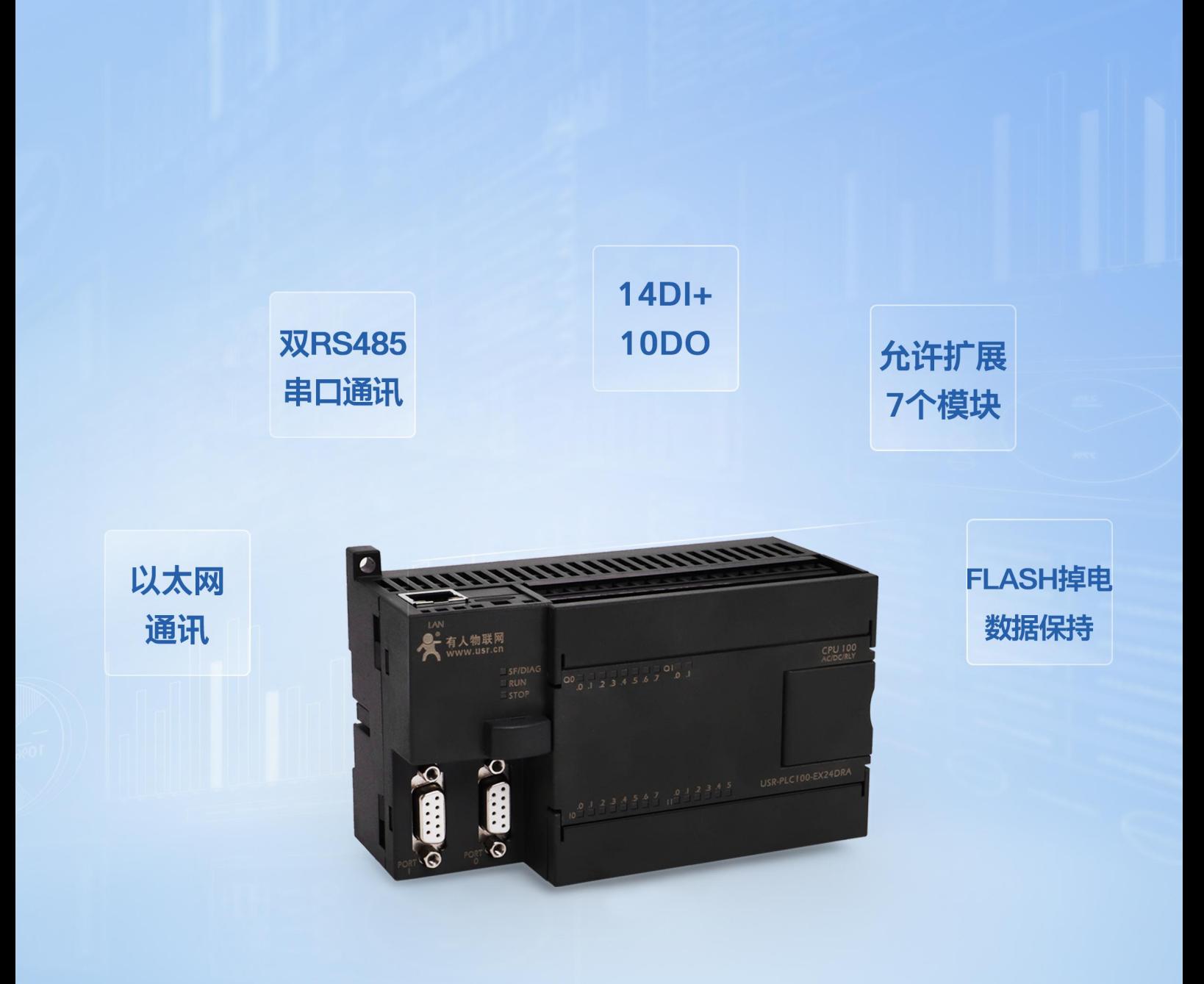

# USR-PLC100-EX24DRA 说明书

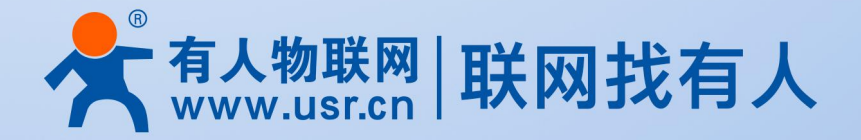

# USR-PLC100-EX24DRA 说明书

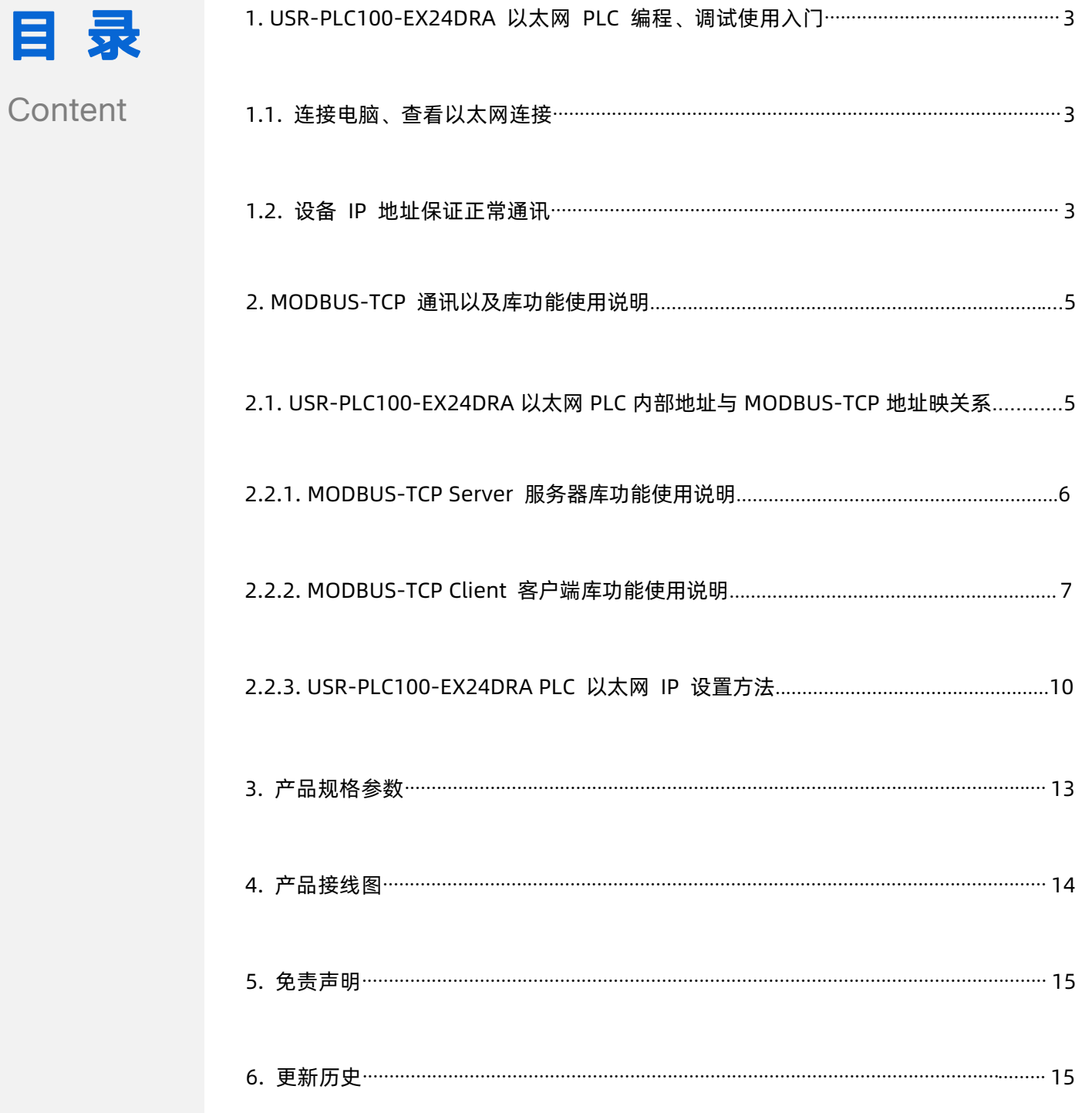

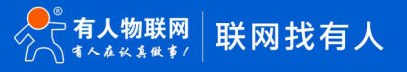

## <span id="page-2-0"></span>**1. USR-PLC100-EX24DRA 以太网 PLC 编程、调试使用入门**

#### <span id="page-2-1"></span>**1.1. 连接电脑、查看以太网连接**

用以太网网线将电脑网卡和 USR-PLC100-EX24DRA 的 LAN 端口相连,观察通讯模块的 LAN 端口的黄色 Link 指示灯应常亮。 Link 灯常亮表明通讯模块已经建立了以太网连接。

#### **1.2. 设备 IP 地址保证正常通讯**

<span id="page-2-2"></span>USR-PLC100-EX24DRA 产品生产默认的 IP 地址 192.168.1.254;默认是在 192.168.1.xxx 地址段。

使用时需要将电脑和 USR-PLC100-EX24DRA 的 IP 设置成同一个 IP 地址段。否则编程软件无法连接 PLC 。 查找设置电脑的本地网卡的 IP。如下图所示:

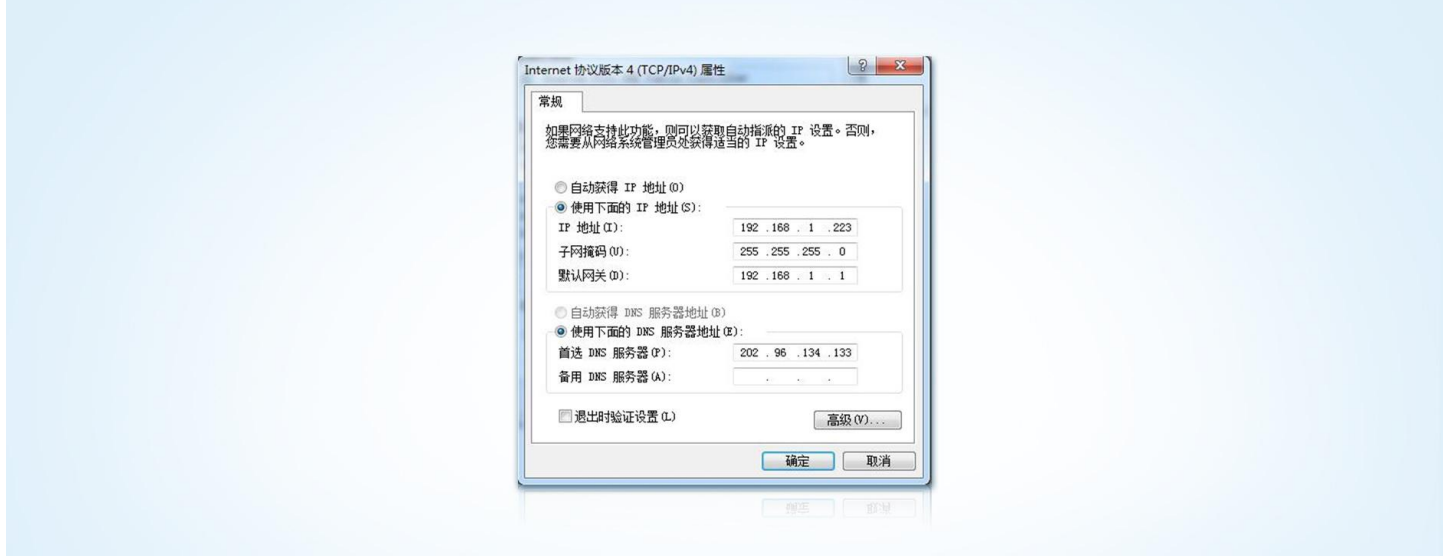

USR-PLC100-EX24DRA 以太网 PLC 与 STEP7 MicroWIN 连接使用方法如下:

(1)运行 STEP7 MicroWIN V4.0 SP6 以上版本软件, 在导航栏点击"设置 PG/PC接口"在弹出的接 口对话框 中选择 "TCP/IP->网卡" (与 USR-PLC100-EX24DRA 相连的电脑以太网接口), 点击 "确定"按钮, 如下图:

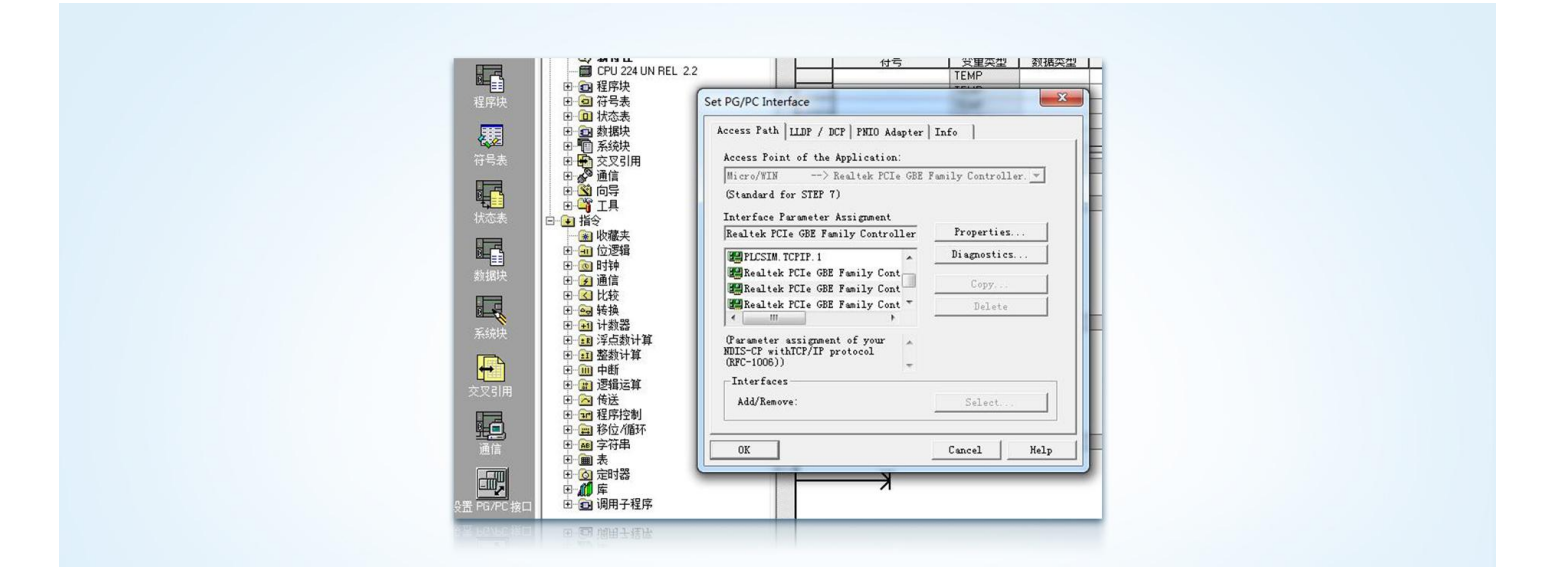

(2)点击左边导航栏的"通讯" 95日 ,在弹出的通讯对话框中点击 20 按钮设置远程设备 IP ,输入需 要访 问的USR-PLC100-EX24DR 以太网 PLC 的 IP 地址, (出厂默认 IP192.168.1.254), 如下图:

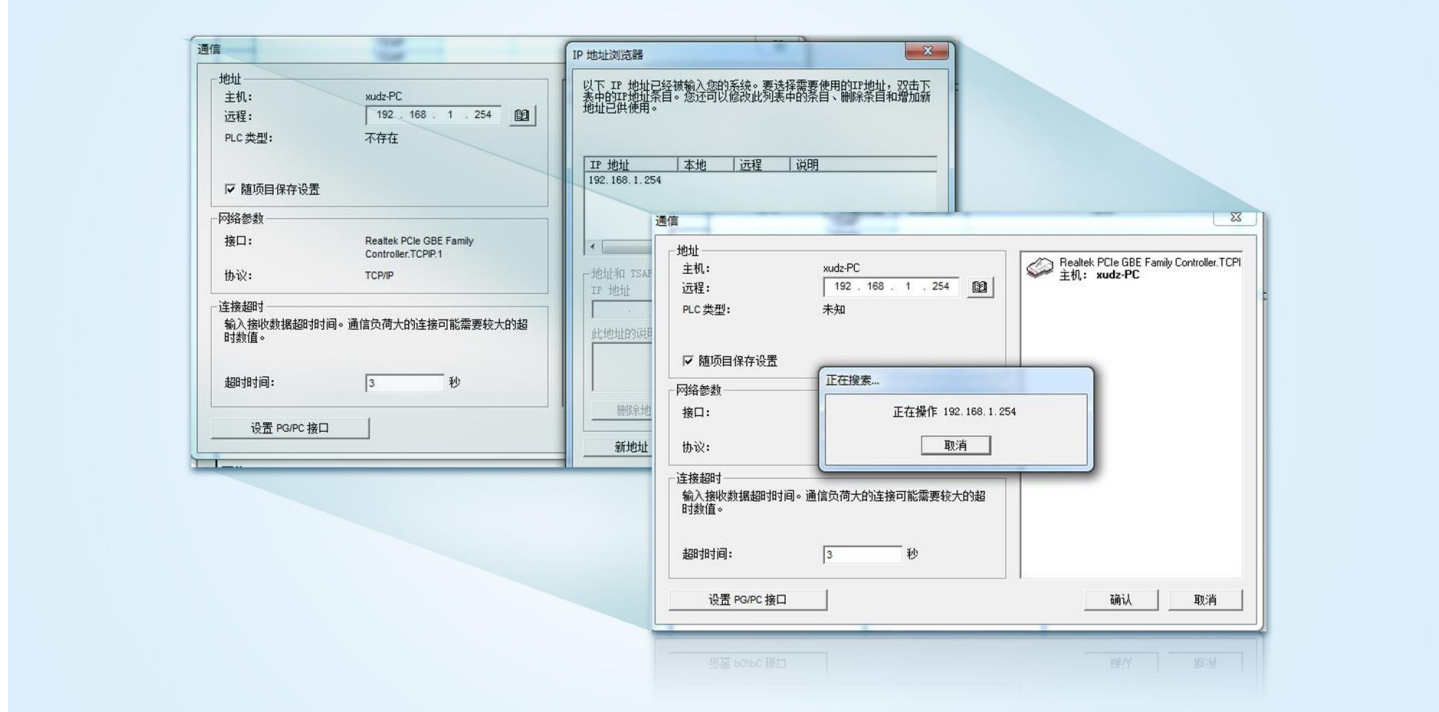

(3)双击 "双击刷新"图标查找 PLC。

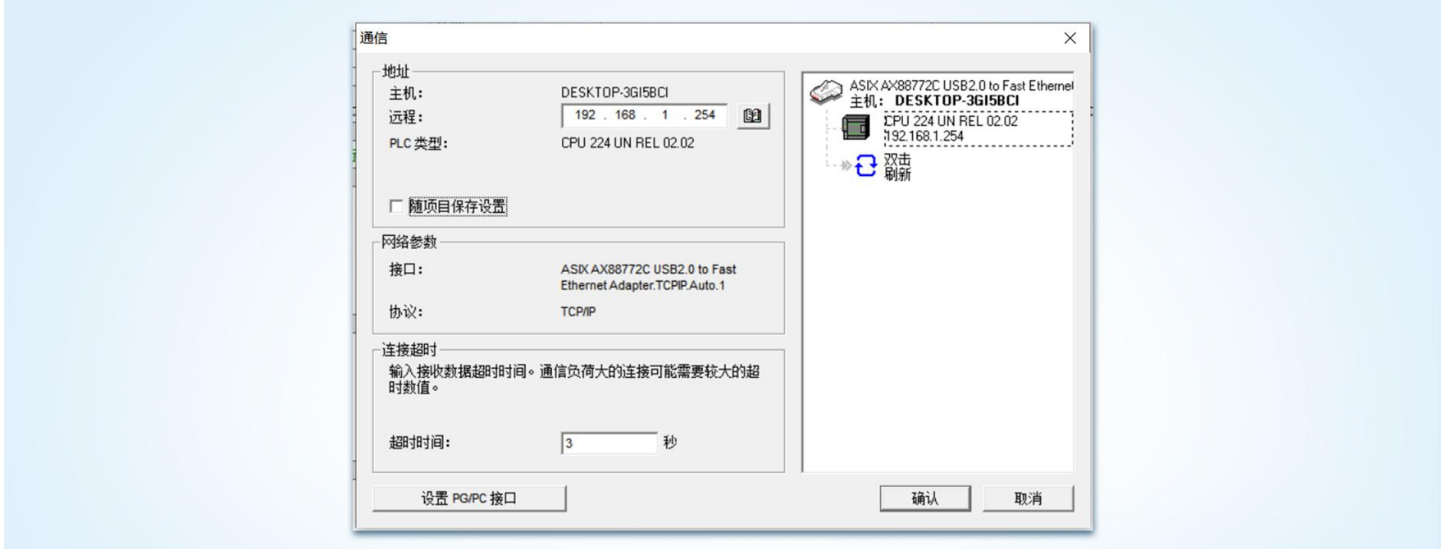

(4)选中查找到 PLC,点击"确认"按钮后即可。可以通过以太网编程上下载程序,在线监控调试。

# <span id="page-4-0"></span>**2. MODBUS-TCP 通讯以及库功能使用说明**

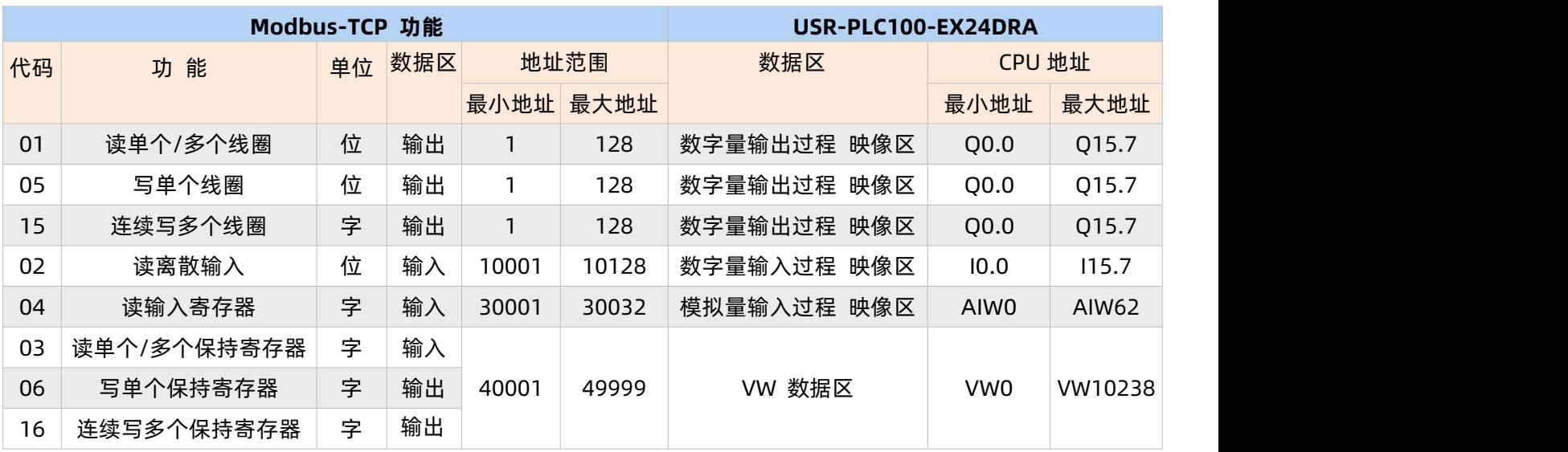

## **2.1. USR-PLC100-EX24DRA 以太网 PLC 内部地址与 MODBUS-TCP 地址映关系**

## **2.2. Modbus-TCP库文件使用方法**

在 STEP7 MicroWIN 中添加 modbus-tcp 库,并分配库存储区即可。

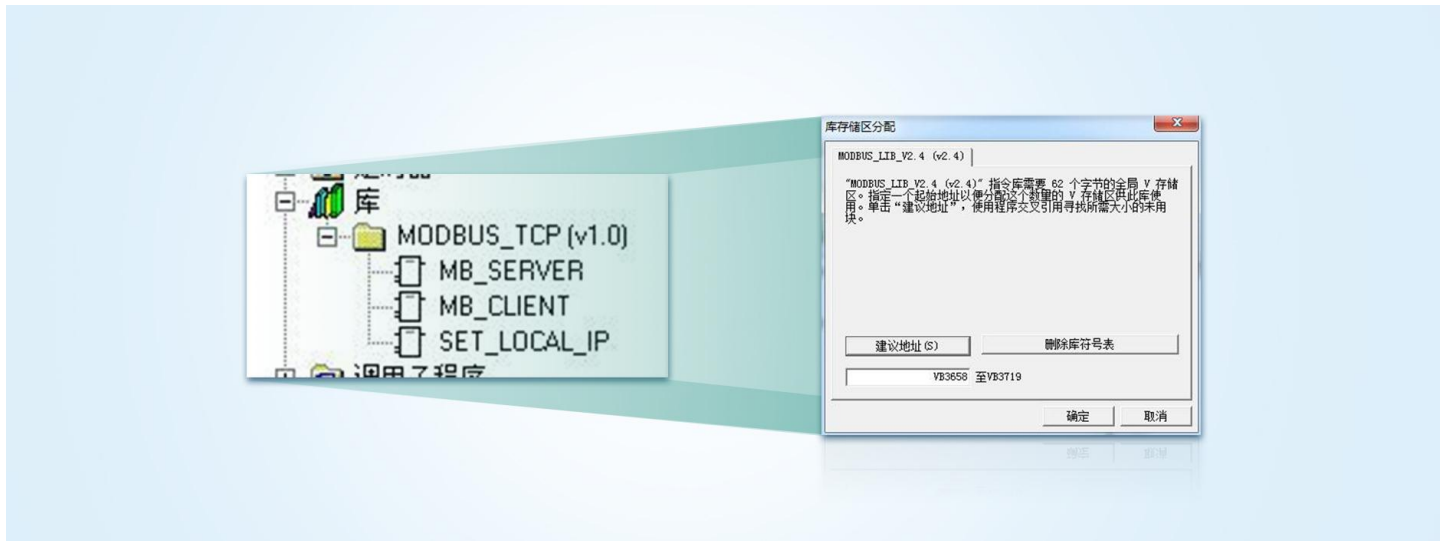

注意:分配库存储区不能与其他程序使用的存储区冲突。

## <span id="page-5-0"></span>**2.2.1. MODBUS-TCP Server 服务器库功能使用说明**

只需要在程序中调用一个 MB SERVER 功能块, 可以实现 4 个不同的主站通信。

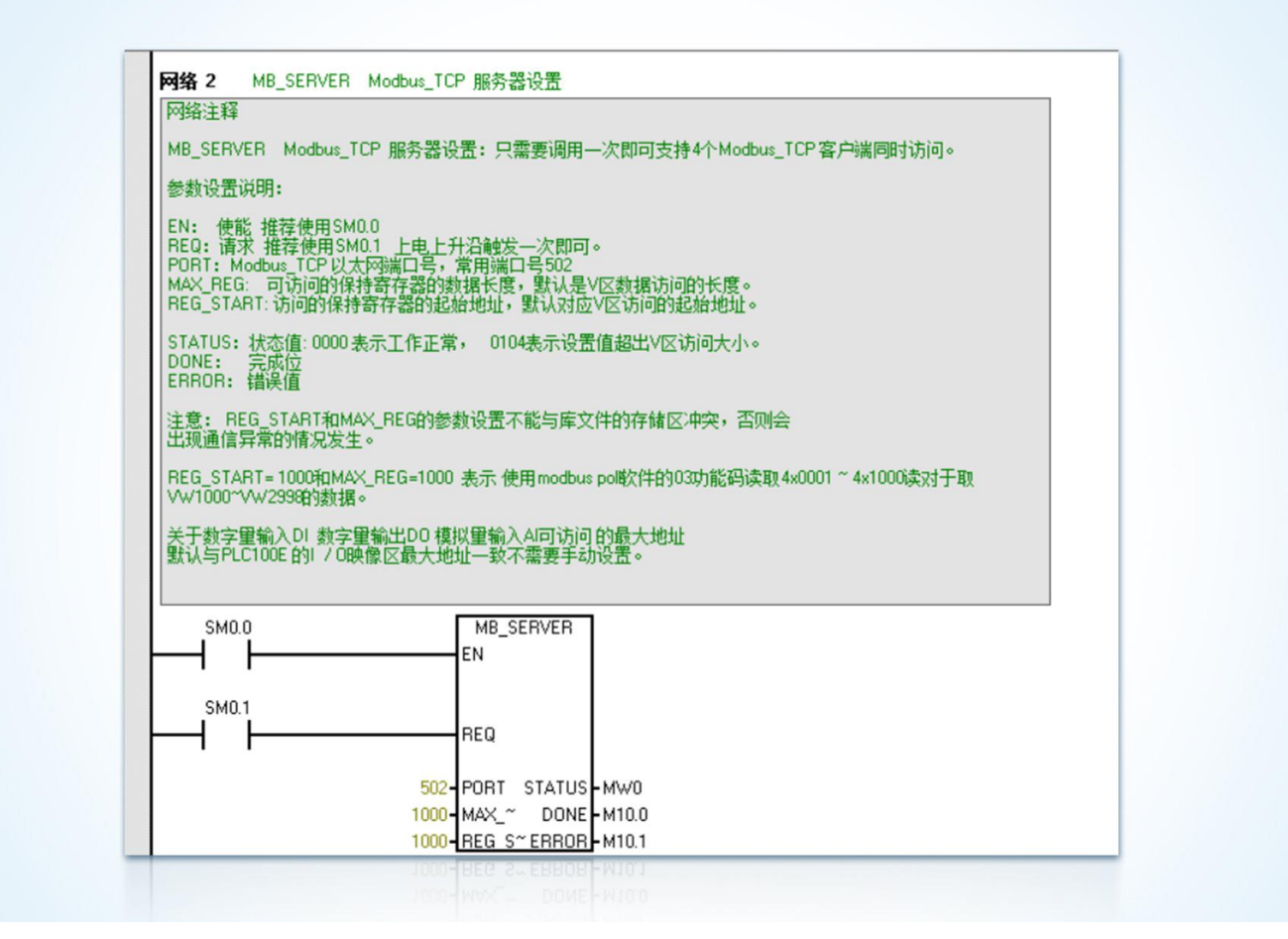

### **参数说明**

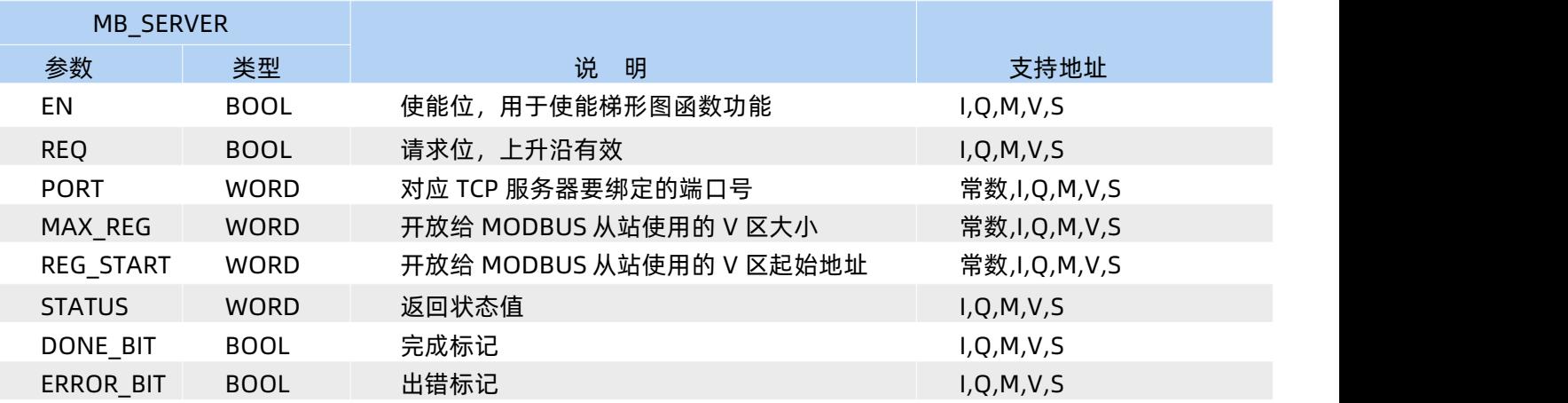

## MB\_SERVER 的 STATUS 返回值的意义如下表:

## **返回值**

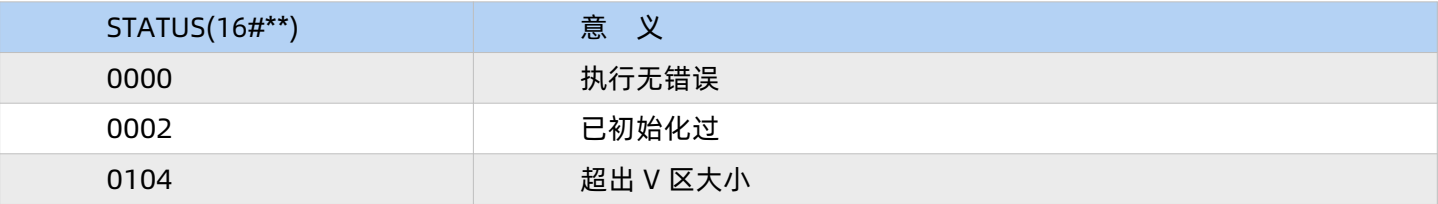

## <span id="page-6-0"></span>**2.2.2. MODBUS-TCPClient客户端库功能使用说明**

在程序中调用一个MB\_MASTER功能块实现一个通信连接,最大能够实现与4个不同的从站同时通信。

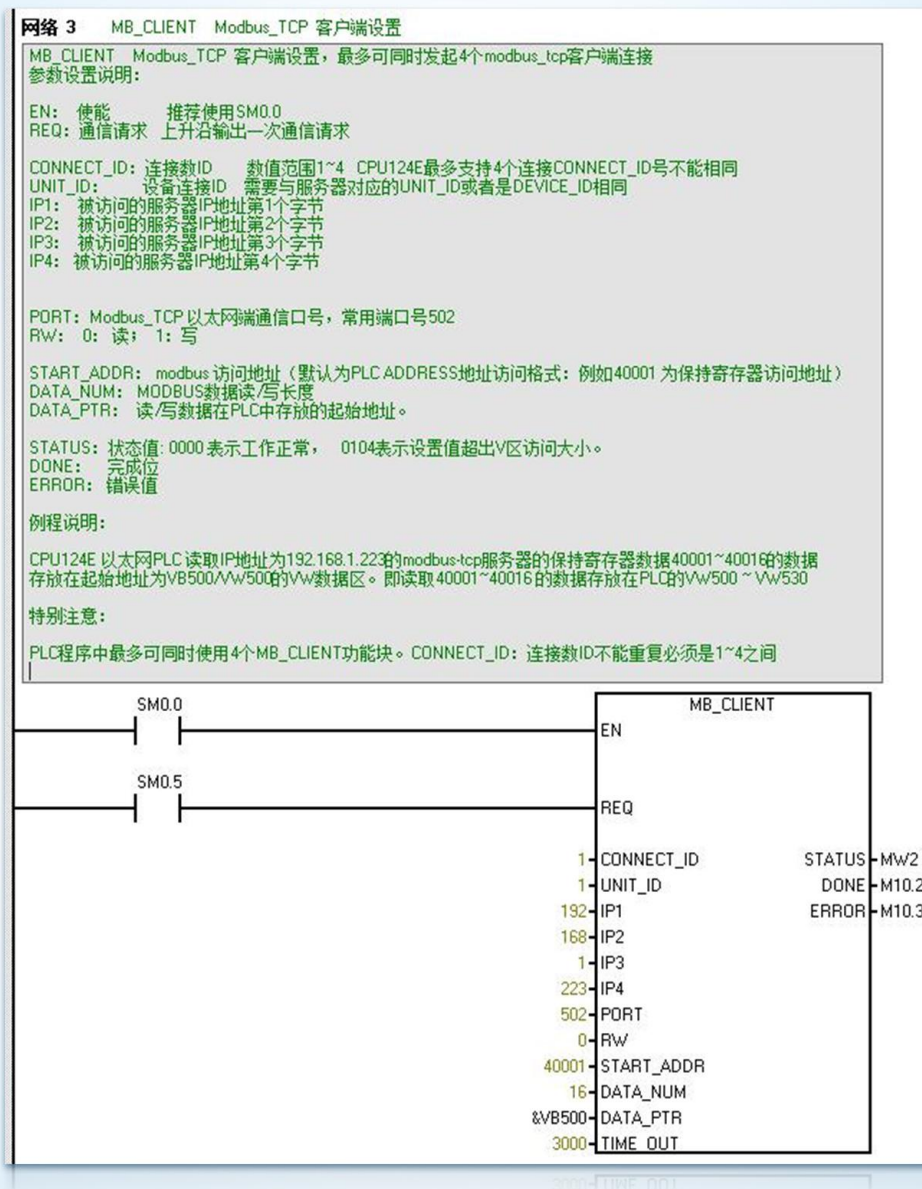

# **参数说明**

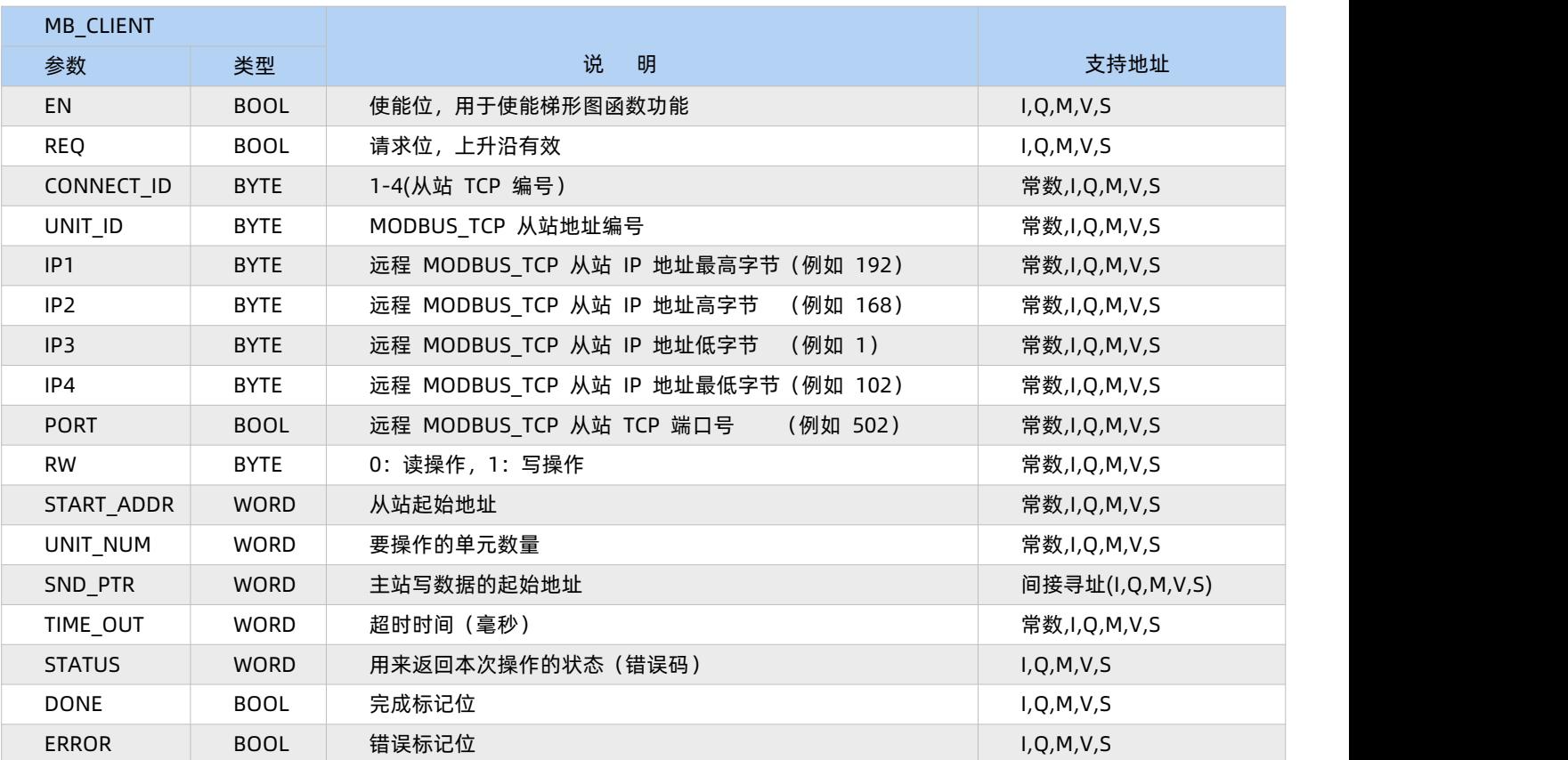

## **返回值**

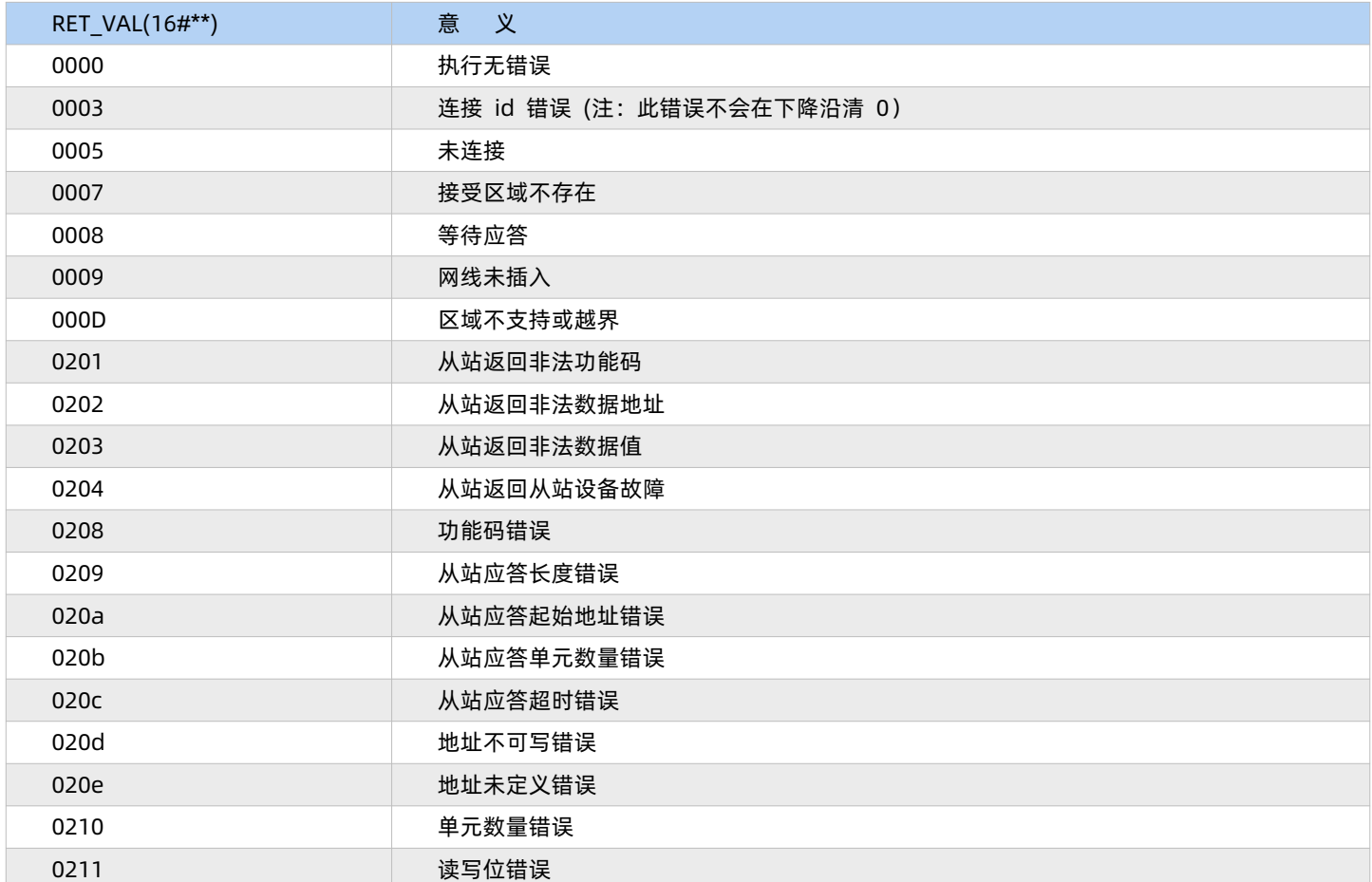

## <span id="page-8-0"></span>**2.2.3. USR-PLC100-EX24DRA PLC以太网IP设置方法**

方法一: 在不知道当前 PLC 的 IP 地址情况下,可以通过我们提供的 Usrplc100 软件产品的自动搜索网络中的 IP 地 址。(确认修改后需重启 plc 保存设置)

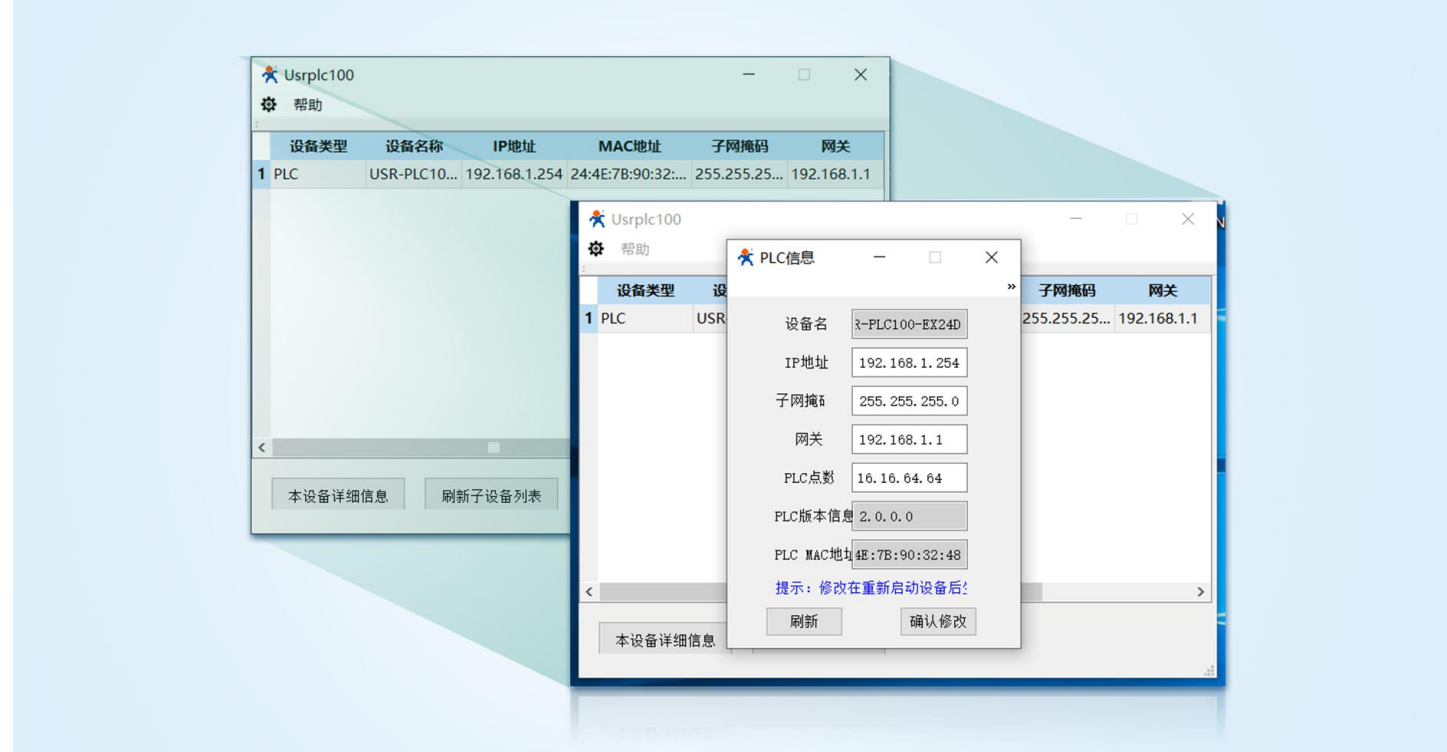

Usrplc100 软件会自动将与网卡在同一地址段内的所有 PLC 全部罗列出来。选中相应的 PLC , 对应的 PLC 状态指 示灯会持续闪烁,以便于在同一网络中多个 PLC 不知道 IP 的情况下当前访问的是哪一个 PLC 的问题。

Usrplc100 软件提供查看网络中 PLC 状态,显示网络中是否有 IP 地址冲突情况, 修改 PLC 的 IP 地址等功能 USR-PLC100-EX24DRA 以太网 PLC 产品生产默认的 IP 地址:192.168.1.254 ; 默认是在 192.168.1.xxx 地址段

## 方法二: 我们同时提供库文件在程序中调用,使用编程电缆下载程序来设置以太网 IP 地址。

网络 4 USR-PLC100-EX24DRA 本机IP地址设置 设置 PLC100E 本机IP地址,UniMAT提供有两种设置方法。 |<br>|方法一: 使用Unitool软件设置PLC的IP地址。断掉重启后有效。详见MODBUS\_LIB库文件帮助文档<br>|方法二: 使用库文件中功能块SET\_LOCAL\_IP设置PLC的IP地址。 两种方法同时使用的时候以SET\_LOCAL\_IP库文件优先。 SET\_LOCAL\_IP参数设置: EN: 使能 推荐使用SMO.O<br>REQ: 请求 推荐使用SMO.T 上电上升沿触发一次即可。<br>REQ: 请求 推荐使用SMO.T 上电上升沿触发一次即可。<br>RP2: PLC本机 P地址第3个字节<br>RP3: PLC本机 P地址第3个字节<br>RP4: PLC本机 P地址第4个字节 | MASK1: PLC本机 子网掩码第1个字节<br>| MASK2: PLC本机 子网掩码第2个字节<br>| MASK3: PLC本机 子网掩码第3个字节<br>| MASK4: PLC本机 子网掩码第4个字节 |<br>GW1: PLC本机网关地址第1个字节<br>|GW3: PLC本机网关地址第3个字节<br>|GW4: PLC本机网关地址第4个字节 |<br>|STATUS: 状态值: 0000 表示工作正常。<br>|DONE: 完成位<br>|ERROR: 错误值 例程说明:<br>将 PLC100E 以太网PLC的本机IP地址为192.168.1.100 子网摘码255.255.255.0 网关192.168.1.1 SM0.0 SET\_LOCAL\_IP EN ł. ł SM0.1 REQ STATUS-MW4 192-IP1 DONE M10.4 168-IP2 IP3  $\overline{1}$ 100-IP4 255-MASK1 255-MASK2 255-MASK3 0-MASK4 192-GW1 168-GW2  $\frac{1}{1}$  GW3

#### **参考说明**

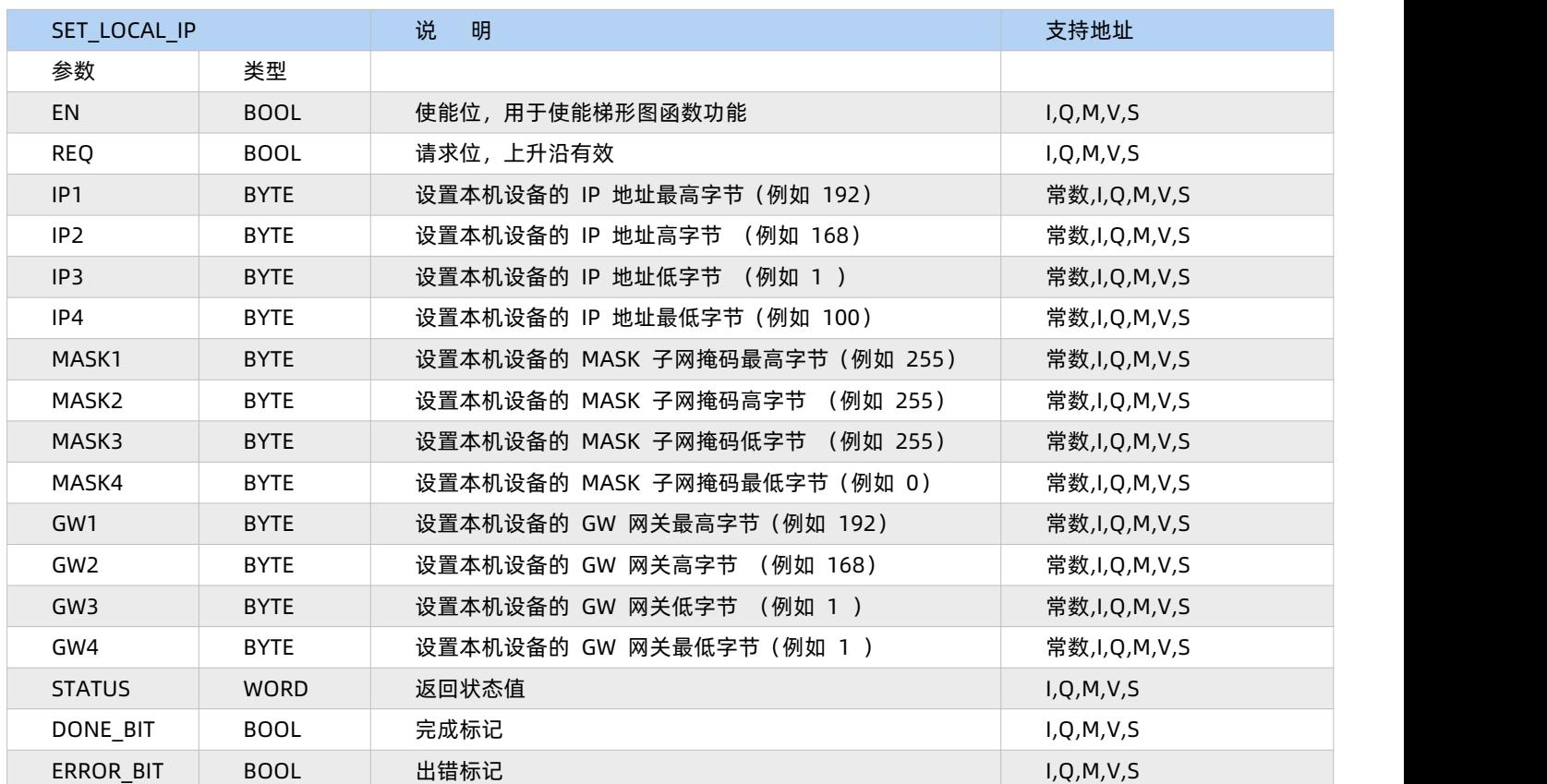

SET LOCAL IP 的 STATUS 返回值的意义如下表:

## **返回值**

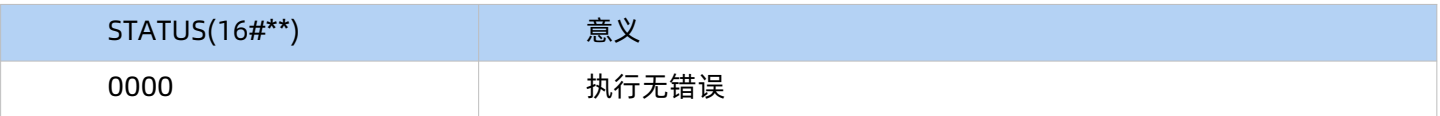

#### **注意事项:**

※ USR-PLC100-EX24DRA 以太网 PLC 不支持西门子以太网向导。

※ 以太网线请使用超五类以上带屏蔽层的网线,非屏蔽网线不保证通信稳定性。

※ Modbus-TCP 服务器模式时:I,Q,AIW 区地址范围中默认为 PLC 的 IO 映像区最大地址且不可更改。VW 地 址区需要手动输入参数范围。

※ IP地址设置的两种方法中程序中调用库文件调用设置IP优先。当时有库文件设置IP时,使用软件设置 IP地址功能 无效。

※ 常用 PC 上可用的 MODBUS-TCP 调试工具如下:

Modbus Poll 和 ModbusCan 是 Modbus Client 客户端调试工具

Modbus Slave 和 Modsim 是 Modbus Server 服务器调试工具。

# <span id="page-11-0"></span>**3. 产品规格参数**

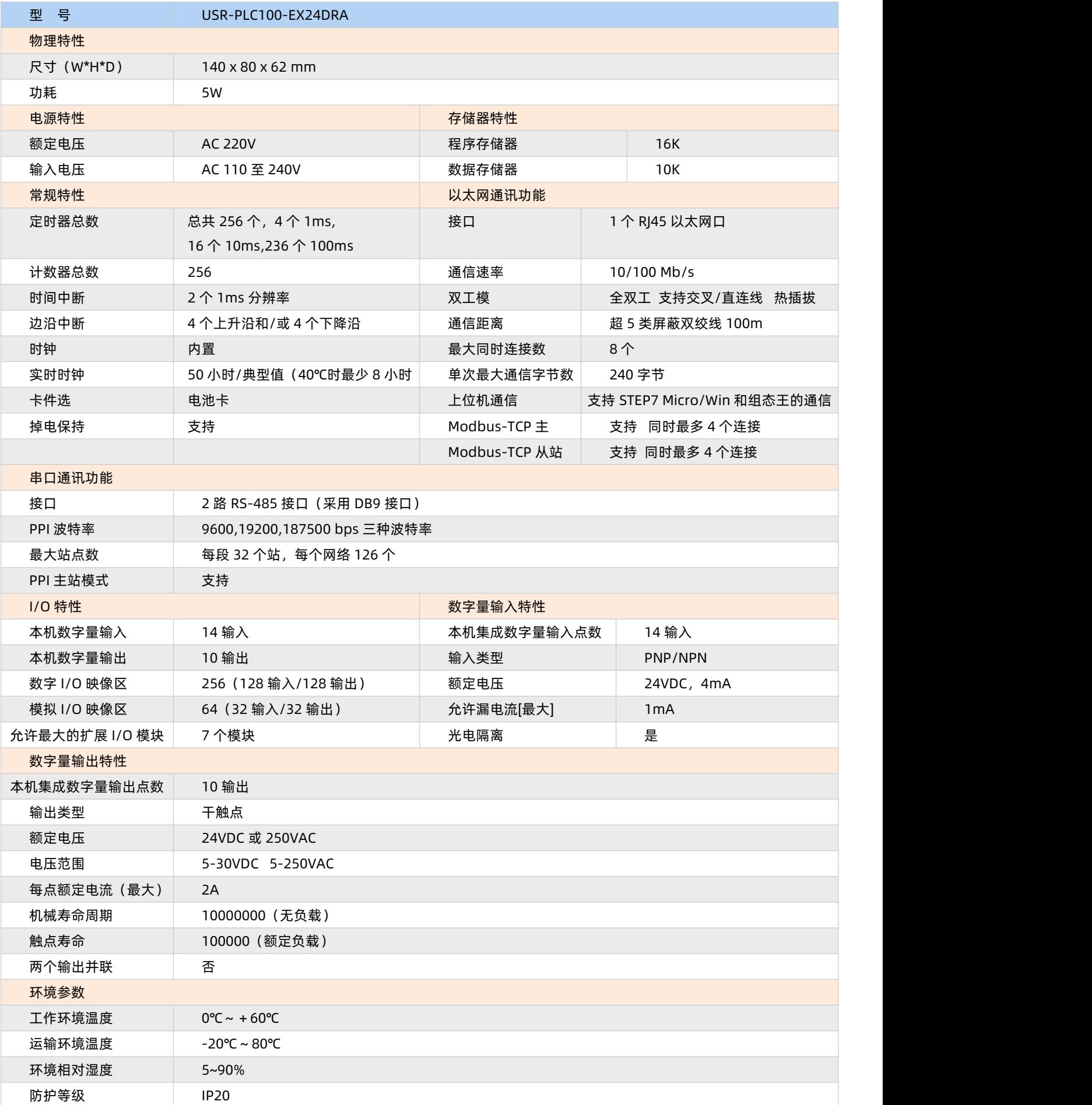

## **功能介绍:**

- ※ 支持 STEP7 MicroWIN V4.0 SP6 以上版本软件用户程序上传/下载/在线监控调试。
- ※ 支持 MODBUS-TCP主/从站通信模式。单个CPU能够实现与4个从站CPU和4个主站CPU同时进行通信。
- ※ 通过 MODBUS-TCP 可以实现连接组态软件。

## <span id="page-12-0"></span>**4. 产品接线图**

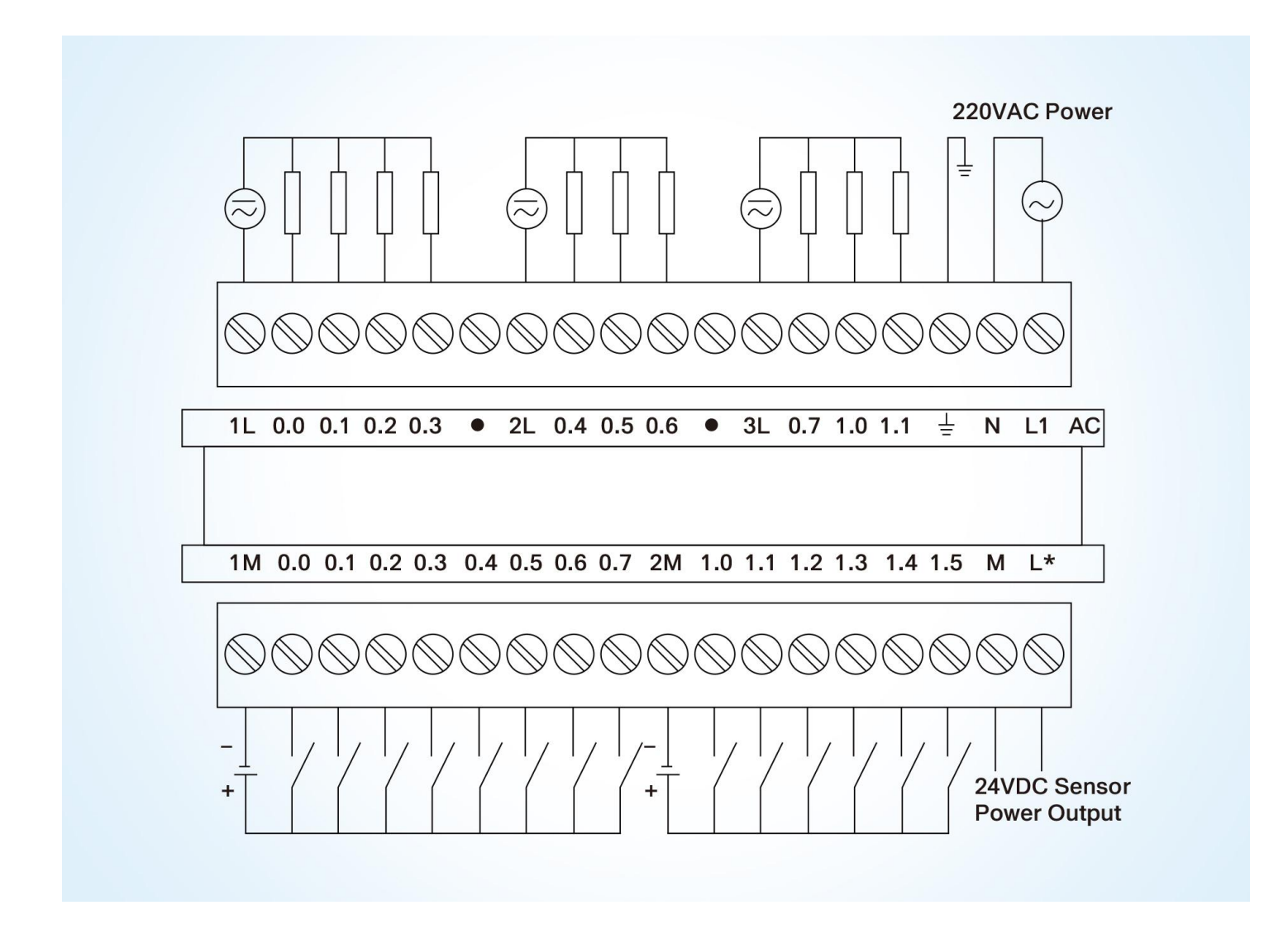

## <span id="page-13-0"></span>**5. 免责声明**

本文档提供有关USR-PLC100-EX24DRA系列产品的信息,本文档未授予任何知识产权的许可,并未以明示或暗示, 或以禁止发言或其它方式授予任何知识产权许可。除在其产品的销售条款和条件声明的责任之外,我公司概不承担任何其 它责任。并且,我公司对本产品的销售和/或使用不作任何明示或暗示的担保,包括对产品的特定用途适用性,适销性或 对任何专利权,版权或其它知识产权的侵权责任等均不作担保。本公司可能随时对产品规格及产品描述做出修改,恕不 另行通知。

## <span id="page-13-1"></span>**6. 更新历史**

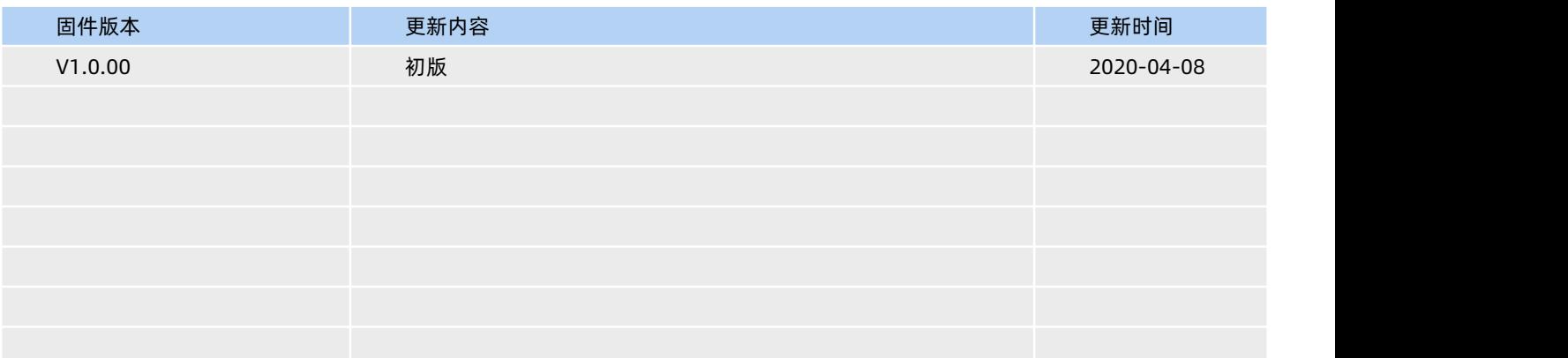

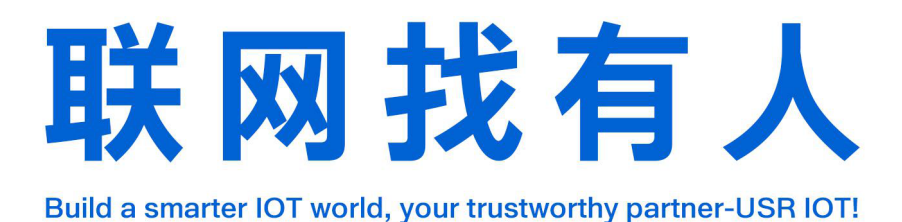

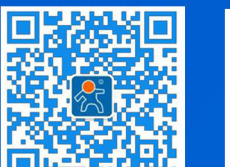

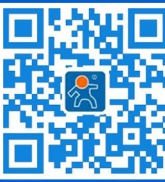

关注有人微信公众号 登录商城快速下单

更多详情请访问 [www.usr.cn](http://www.usr.cn)

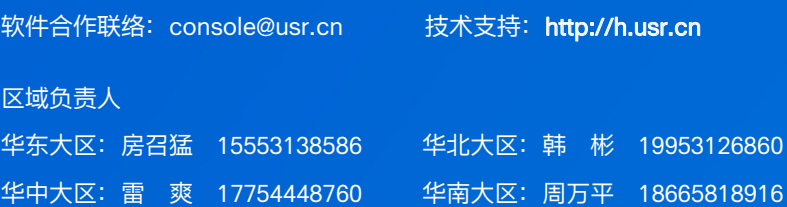